## **Lektion 24 - Abschluss - Klausur**

## **Heute präsentierst Du Dein fertiges Scrap-Kit**

Tutorial ©Mary - geschrieben am 30.04.2011

Du brauchst den Filter: Mura's Seamless - Stripe of Cylinder

- 01. öffne ein neues transparentes Bild 700x700 Pixel
- 02. öffne 5 Deiner Papers und kopiere sie auf Dein Bild
- 03. Filter Mura's Seamless Stripe of Cylinder anwenden unter Number immer die Stückzahl der Papers eintragen hier also 5 – Rest bleibt wie es ist

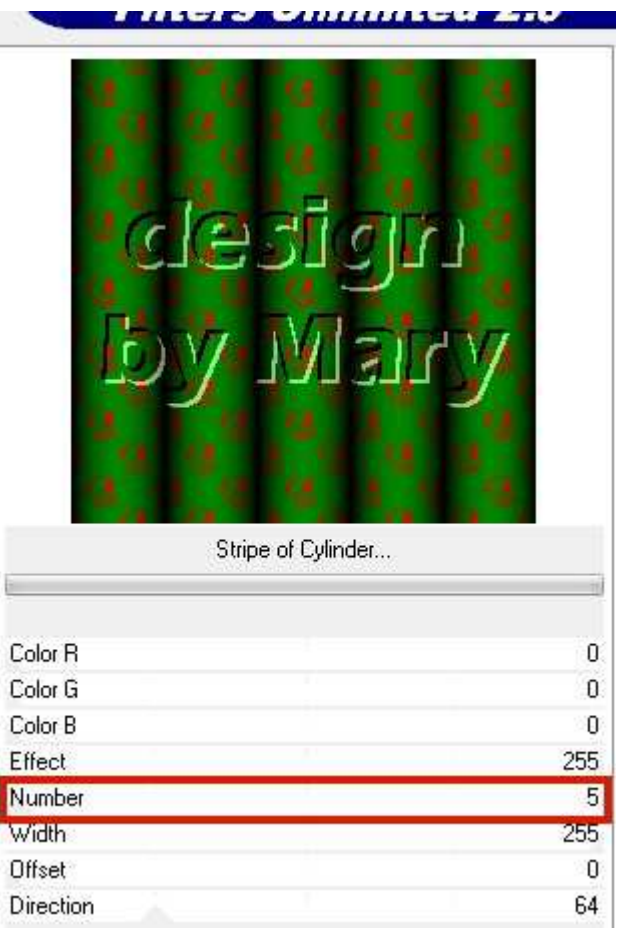

04. bei jedem Paper die gleiche Einstellung vornehmen und das nächste Paper immer 140 Pixel weiter nach rechts schieben.

05. alles einbinden – fertig.

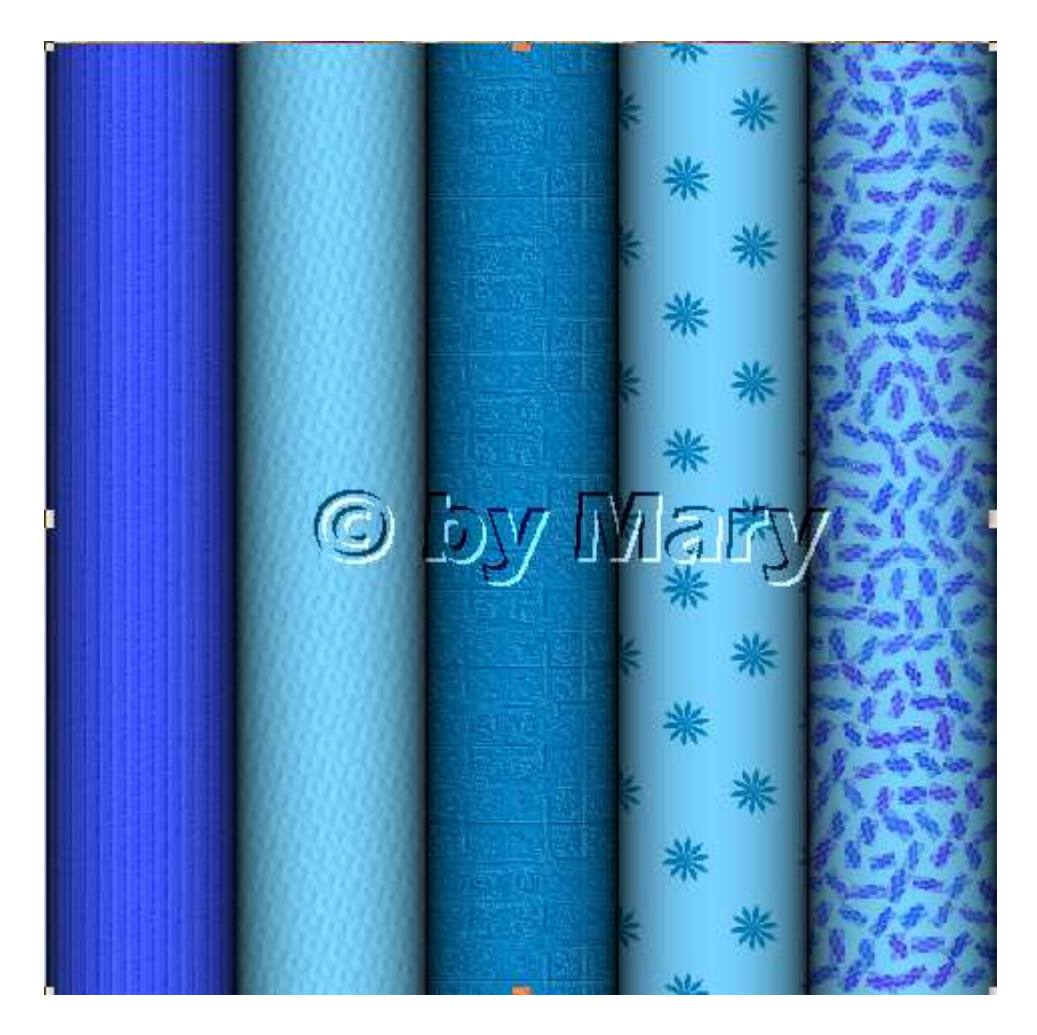

- 06. Einige Elemente und Frames drüber legen und schön gruppieren.
- 07. bei allen Objekten **immer** Schatten anwenden:

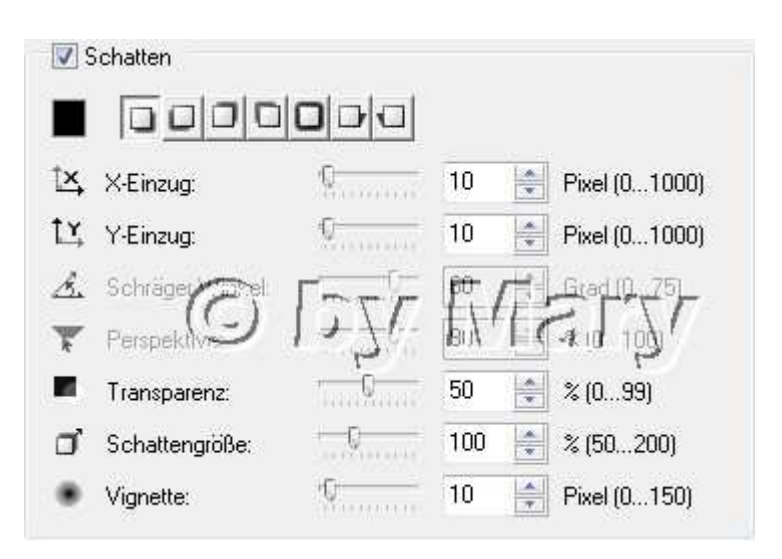

- 08. wieder alles einbinden.
- 09. Nun ziehe noch in einer Farbe Deiner Wahl

ein Rechteck oder eine andere Form unten auf

- 10. Beschrifte diese mit dem Scrap-Kit Namen, gebe den Inhalt an und Deinen Nick.
	- 11. Alles einbinden. Die Vorschau ist fertig.

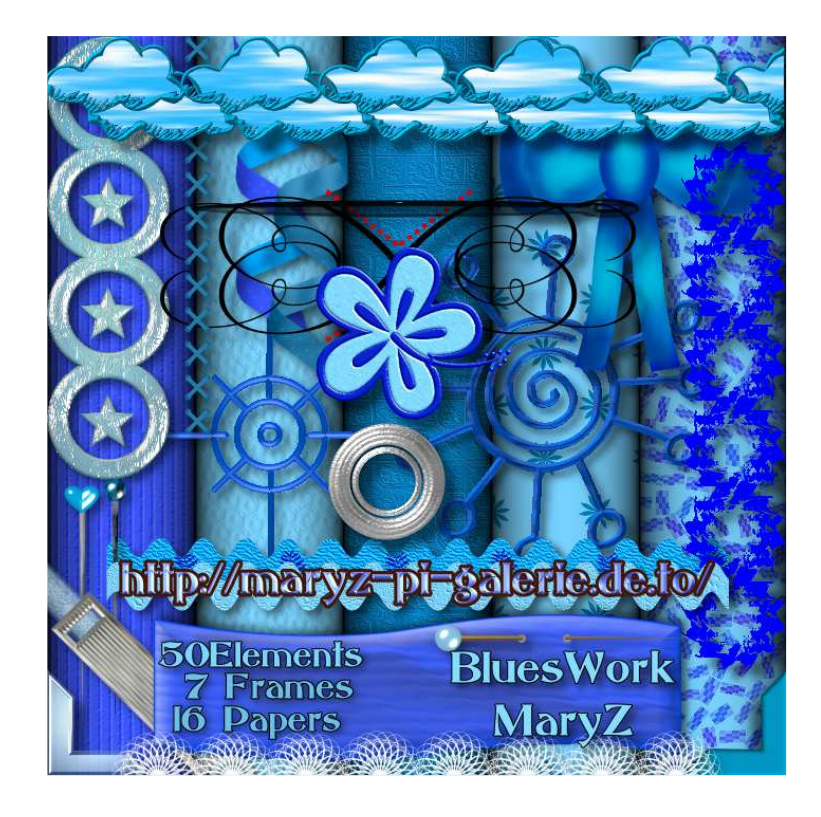

Füge dem Scrap-Kit auch Deine ToU`s + die FP bei. Gebe in den TOU`s alles an, was man mit Deinem Kit machen darf und Deinen © + evtl. HP dazu. **Dein Scrap-Kit sollte aus diesen Teilen bestehen: mind. 10 Papers + mind. 40 Elements + mind. 5 Frames** 

## **Hausaufgaben:**

~ erstelle bitte eine Vorschau zum Scrap-Kit Zippe alle Elemente, Frames und Papers, sonstiges wie TOUs und lade Dein ZIP z.B. bei 4Shared hoch ~ präsentiere die Vorschau mit dem Download-Link in Deiner Mappe

> wenn Dein Lehrer alles geprüft hat, bekommst Du ein Zertifikat/Zeugnis überreicht.

Herzlichen Glückwunsch zum bestandenen Workshop